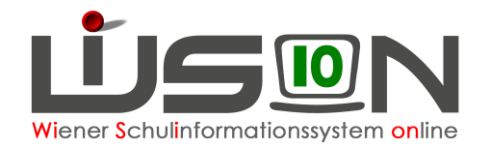

# **Meldung zur Ausbildungspflicht bis 18**

Gemäß Ausbildungspflichtgesetz §13 wird die Datenmeldung zur Ausbildungspflicht bis 18 vier Mal jährlich durchgeführt.

Die Stichtage für die Meldung sind jeweils der 01. Oktober, 01. Februar, 01. April und 01. Juni eines Schuljahres. Gemeldet wird jeweils über den mit dem Stichtag endenden Zeitbereich.

Zu melden sind Schulzugänge und Schulabgänge der in die Ausbildungspflicht fallenden Schüler/innen. Sind keine Schülerdatensätze zu melden, ist eine Leermeldung erforderlich.

Die Datenmeldung funktioniert bei korrekt geführten Daten durch WiSion®, ohne Eingriff der Schulleitung (oder Stellvertretung). Bei nicht korrekten Daten ist ein Handeln der Schulleitung (oder Stellvertretung) erforderlich.

# **Zielgruppe**

Schulleiter/innen

# **Vorarbeiten in WiSion®**

### **A) Stammdaten der Schule**

Menüpunkt Schulen → Der Untermenüpunkt Ausbildung bis 18 wird nur bei Schulen angeboten, die auf der Registerkarte *Stammdaten* der Schule das entsprechende Hakerl gesetzt haben.

Hinweis: Das Hakerl wird zentral durch einen Admin gesetzt. Ist eine Schule zur Meldung verpflichtet und scheint auf der Registerkarte Stammdaten das Hakerl nicht auf, ist dies als Ticket an den **WiSion®-Service Desk** zu melden.

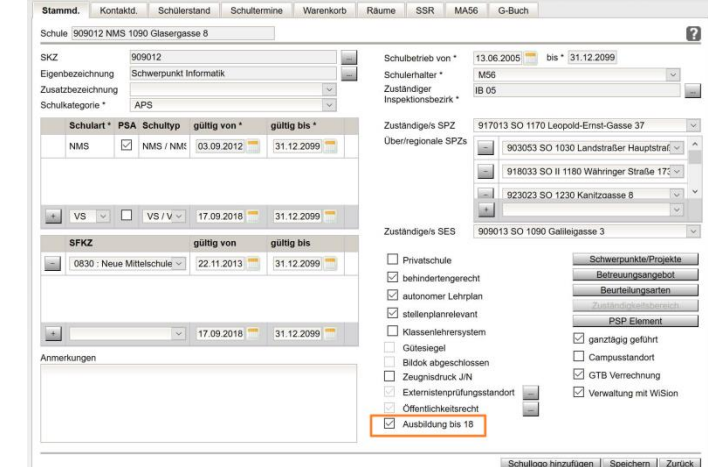

### **B) Schülerdaten**

Die zu meldenden Daten des jeweiligen Zeitbereichs werden in WiSion® aus den in diesem Zeitraum verwalteten Daten berechnet.

Die Meldung dieser Daten erfolgt durch WiSion® am jeweiligen Tag nach einem Stichtag. Die Meldedaten können in WiSion® eingesehen werden.

Da die Sozialversicherungsnummer ein Pflichtfeld bei den Meldedaten ist, muss diese bei den Schülerdatensätzen erfasst sein.

Wichtig: Müssen Schüler/innen mit einem Ersatzkennzeichen (EKZ) gemeldet werden, kann das EKZ erst bei der Bearbeitung der Meldedaten in WiSion® eingetragen werden (siehe "**Erfassung eines Ersatzkennzeichens**").

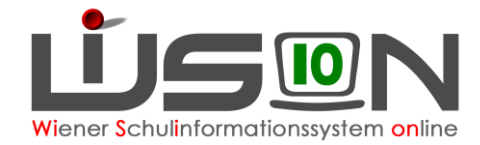

### **C) Erforderlichs Recht in WiSion®**

Die Schulleitung einer Schule, die eine Meldung zur Ausbildungspflicht bis 18 verpflichtet ist, benötigt in WiSion® Zugriff auf den Menüpunkt Schüler/innen Untermenüpunkt Ausbildung bis 18

Liegt der Untermenüpunkt Ausbildung bis 18 nicht im Zugriff der Schulleitung, wurde auf der Registerkarte **Rechte & Aufgaben** keines der erforderlichen Rechtepakete in der Mehrfachauswahlliste "Rechte" eingetragen.

Die Berechtigung ist in folgenden Rechtepaketen enthalten (es genügt EINES der angeführten Rechtepakete, um auf den Untermenüpunkt zugreifen zu können):

Für die Schulleitung:

SL NMS Z – Schulleitung NMS Zusatz

SL PTS Z - Schulleitung PTS Zusatz

SL SO Z - Schulleitung SO Zusatz

Für die Schulleitervertretung:

SLV NMS Z - Schulleitung Vertretung NMS Zusatz

SLV PTS Z - Schulleitung Vertretung PTS Zusatz

SLV SO Z - Schulleitung Vertretung SO Zusatz

Für jede andere Person (bei Delegierung der Aufgabe an eine andere Lehrperson) sowie für VS-Standorte mit angeschlossenen SO- und/oder NMS-Klassen

APFL18 - Meldung zur Ausbildung bis 18

Fehlt das Recht auf den Untermenüpunkt Ausbildung bis 18, ist eines der o.a. Rechtepakete auf der Registerkarte *Rechte & Aufgaben*

hinzuzufügen:

Menüpunkt Personal Untermenüpunkt Personaldaten → Person filtern → Datensatz der Person öffnen → Registerkarte *Rechte & Aufgaben*:

In der Mehrfachauswahliste "Rechte" das Rechtepaket auswählen (im Beispiel: "APFL18 - Meldung zur Ausbildung bis 18").

Mit Klick auf die Schaltfläche **+** den Wert in die Liste hinzufügen und anschließend die Schaltfläche **Speichern** klicken.

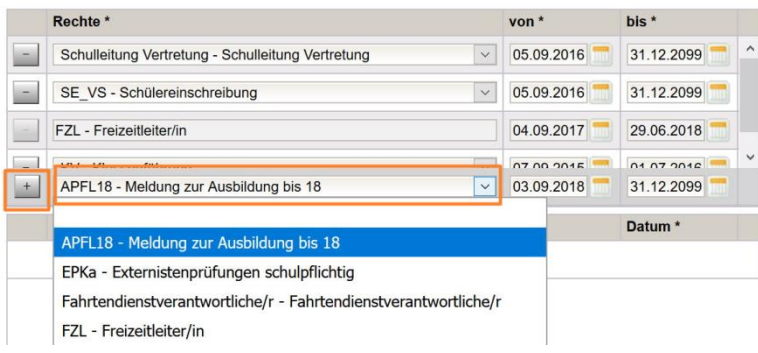

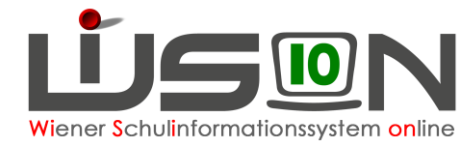

# **Initialisierung und Erstmeldung zu einem Meldestichtag**

Die Initialisierung und Erstmeldung des jeweiligen Meldestandes erfolgt durch WiSion®, das Programm übermittelt die Meldedatei (auch erforderliche Leermeldungen) an das zuständige Webservice der Statistik Austria. Das geschieht jeweils am Tag nach einem Zeitbereich, also am 2.10., 2.2., 2.4. und 2.6. eines Schuljahres.

Bei korrekt gepflegten Daten braucht die Schulleitung nicht tätig werden. Es ist jedoch zu überprüfen, ob z.B. infolge irrtümlicher Schülerzuteilungen nicht zu meldende Datensätze in der Meldung enthalten sind (siehe "**Einsicht in die Meldedaten"**).

Wenn ein Fehler in den Meldedaten vom Webservice zurückgegeben wird, erhält die Schulleitung eine Nachricht im Menüpunkt Kommunikation Untermenüpunkt Eingelangt.

Da bei einem Fehler die Meldung nicht angenommen wird, muss die Schulleitung den/die Fehler korrigieren und die Meldung erneut weiterleiten (siehe "Korrekturmöglichkeiten").

Hinweis: Als Meldestand werden jene Datensätze bezeichnet, die in der Meldedatei an die Statistik Austria übermittelt werden.

# **Einsicht in die Meldedaten**

Ein Klick auf den Menüpunkt Schüler/innen Untermenüpunkt Ausbildung bis 18 öffnet die Maske "Ausbildung bis 18":

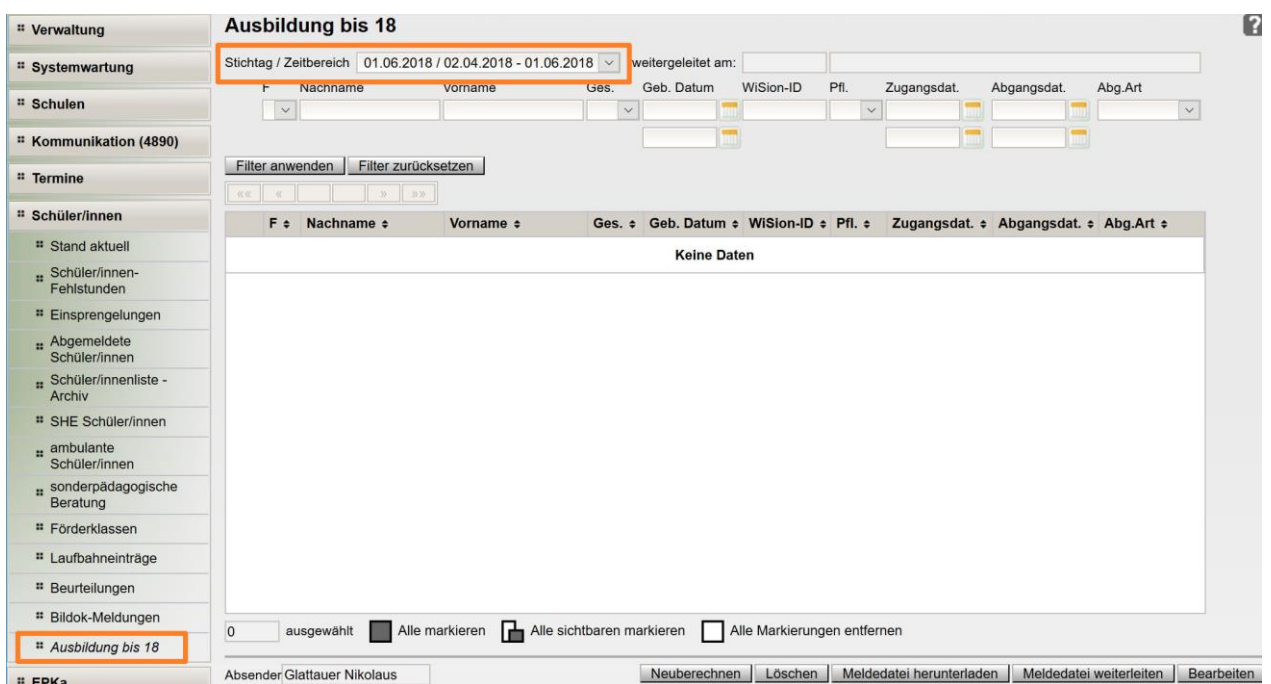

Die Schulleitung kann im Menüpunkt Schüler/innen Untermenüpunkt Ausbildung bis 18 jederzeit die Meldedaten für die letzten vier Meldezeiträume einsehen.

In der Auswahlliste **"Stichtag / Zeitbereich"** ist der letzte Meldezeitraum voreingestellt. Über diese Auswahlliste können die letzten 4 Meldezeiträume ausgewählt, eingesehen und erforderlichenfalls bearbeitet werden.

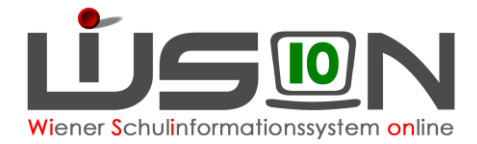

Wurde eine Meldung bereits weitergeleitet, wird im Datenfeld "weitergeleitet am" das Datum angezeigt. Rechts neben dem Weiterleitungsdatum ist ersichtlich, ob die Meldung übernommen wurde oder nicht. Waren im ausgewählten Meldezeitraum keine Datensätze zu melden, steht an Stelle der Filterzeile für die Datensätze die Information "F24.0202 Im ausgewählten Zeitbereich sind keine Zugänge/Abgänge vorhanden: eine Leermeldung ist/war erforderlich.".

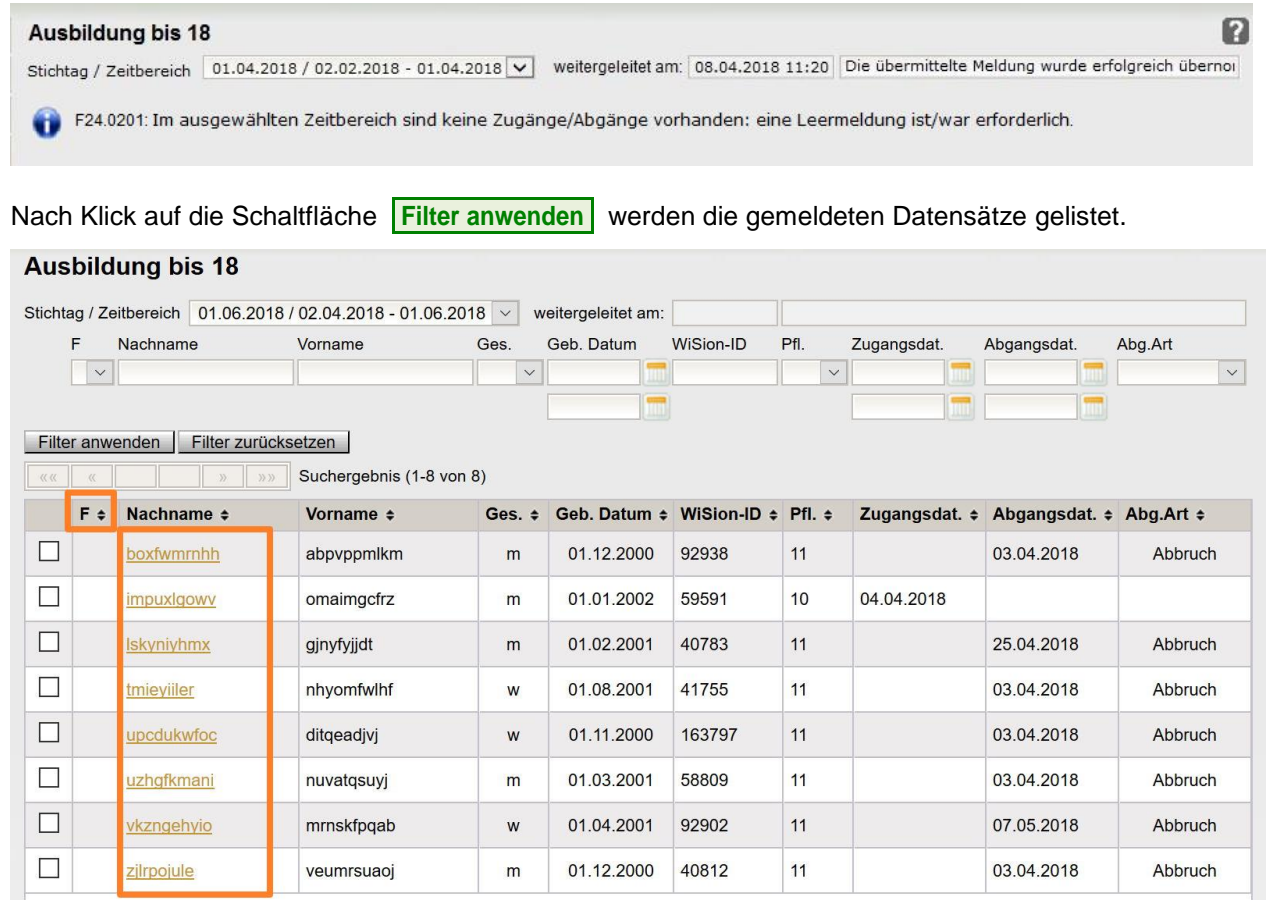

In der Spalte "F" werden Datensätze mit Fehler durch das Symbol @ gekennzeichnet.

Nach einem Klick auf den orangefarbigen Nachnamen eines Ausbildungsdatensatzes wird die Detailansicht dieses Datensatzes angezeigt (siehe "Detailansicht der Meldedaten").

Die Schaltflächen werden im unteren Bereich angezeigt.

Absender Neuberechnen | Löschen | Meldedatei herunterladen | Meldedatei weiterleiten | Bearbeiten |

Hinweis: Im Datenfeld Absender wird die Schulleitung der meldenden Schule angezeigt. Sind auf der Registerkarte *Kontaktdaten* der Schule mehrere Personen als Schulleitung eingetragen, wird die alphabetisch gereiht erste Person angezeigt.

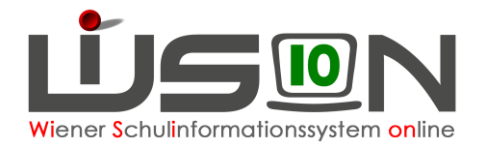

# **Detailansicht der Meldedaten**

Nach Klick auf den Nachnamen des Schülerdatensatzes wird die Detailansicht geöffnet.

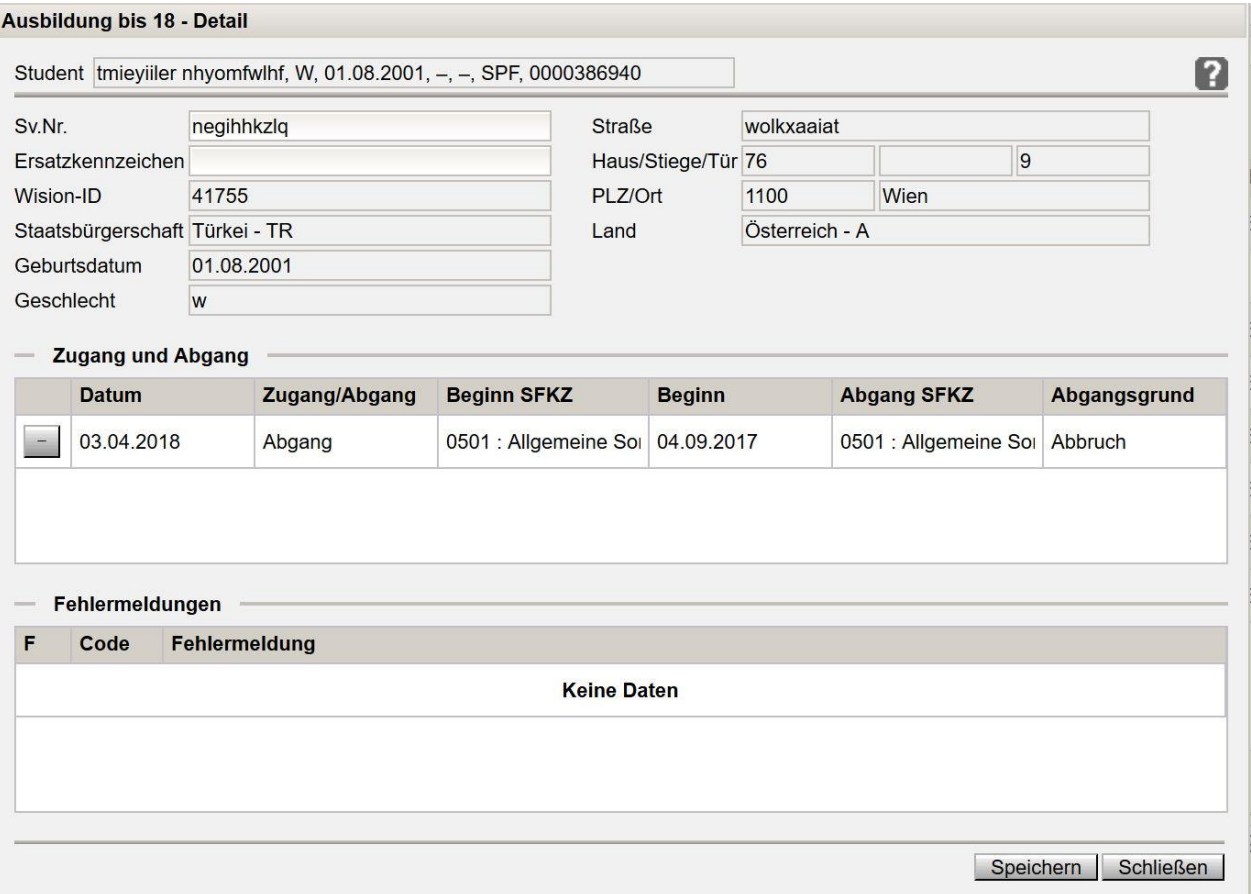

Wurde zum Datensatz ein Fehler oder eine Warnung zurückgemeldet, wird das im Bereich "Fehlermeldungen" angezeigt.

Hinweis: Anders als bei der Meldung zur Bildungsdokumentation werden Daten, die lediglich Warnungen bewirken, NICHT korrigiert.

Mit den Daten im Bereich "Zugang und Abgang" wird gemeldet, wann der Datensatz in WiSion® der Schule zugeteilt wurde und/oder wann die Person die Schule verlassen hat.

# **Korrekturmöglichkeiten**

#### **A) Korrektur der Sozialversicherungsnummer**

In der Detailansicht kann eine falsch erfasste SVNr. korrigiert werden.

- Ist der Datensatz zum Zeitpunkt der Korrektur noch im Stand der meldenden Schule, erfolgt dies über die Schaltfläche **[...]** Die Korrektur schlägt sich auf die Registerkarte "Grunddaten" im Untermenüpunkt Stand aktuell durch.
- Ist der Datensatz zum Zeitpunkt der Korrektur nicht mehr im Stand der meldenden Schule, erfolgt die Erfassung der SVNr direkt im dafür vorgesehenen Datenfeld.

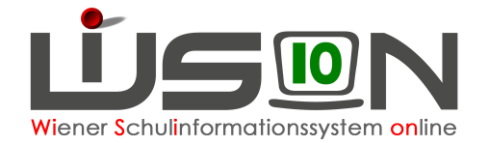

### **B) Erfassen eines Ersatzkennzeichens**

Ist für die Datenmeldung ein Ersatzkennzeichen erforderlich, kann es in der Detailansicht im Datenfeld "Ersatzkennzeichen" erfasst werden.

Hinweis: Das für den Datensatz korrekte Ersatzkennzeichen muss zuvor bei der Statistik Austria [\(www.portal.at\)](http://www.portal.at/) angefordert werden. Für das Login sind die Zugangsdaten der Bildok-Meldung zu verwenden.

#### **C) Löschen von Zugängen und/oder Abgängen**

Durch irrtümliche Schülerzuteilungen an die Schule kann es vorkommen, dass im Bereich "Zugang und Abgang" Datenzeilen enthalten sind, die nicht zutreffen und daher nicht gemeldet werden sollen.

Solche Datenzeilen sind zu löschen.

Hinweis: Wird die letzte Datenzeile gelöscht, wird beim Speichern die Abfragemeldung **F24.0204 "Wollen Sie die markierten Schüler aus der Meldung entfernen?"** angezeigt. Bei Klick auf **Ja** wird der Datensatz aus der Meldung gelöscht.

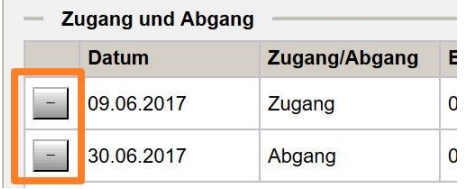

#### **D) Löschen von nicht zu meldenden Datensätzen aus der Liste "Ausbildung bis 18"**

Es kann vorkommen, dass im Menüpunkt Schüler/innen Untermenüpunkt Ausbildung bis 18 Datensätze angezeigt werden, die nicht zu melden sind. Z.B.:

- durch irrtümliche Schülerzuteilungen an die Schule oder
- wenn eine Zuteilung an eine PTS vorgenommen wurde, die Schülerin / der Schüler dann aber doch weiter die NMS besucht. "Zugangsdat." ist das Datum der Zuteilung durch die IK, auch wenn der Schulbesuch sofort am ersten Schultag des neuen Schuljahres angetreten wurde.

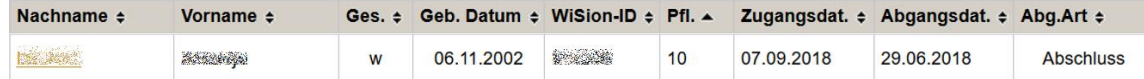

Diese Datensätze können wie folgt gelöscht werden:

Datensatz markieren, Schaltfläche **Löschen** klicken, die Abfragemeldung bestätigen.

Hinweis: Es sind daher besonders jene Schülerdatensätze zu kontrollieren, die sowohl in der Spalte Zugangsdatum als auch in der Spalte Abgangsdatum Einträge haben.

# **Weiterleiten einer Datenmeldung**

In folgenden Fällen muss die Datenmeldung mit einem Klick auf die Schaltfläche **Meldedatei weiterleiten** an die Statistik Austria übermittelt werden:

- Die Datenmeldung musste korrigiert werden
- das Datenfeld "weitergeleitet" ist leer (z.B. weil wegen eines Internetproblems die Datenmeldung nicht übermittelt wurde)
- Nach einer Neuberechnung des Meldestandes

# **Neuberechnung des Meldestandes**

Der angezeigte Meldestand eines Zeitbereiches kann jederzeit über die Schaltfläche **Neuberechnen** aus den in WiSion® gespeicherten Daten berechnet werden.

Hinweis: **In der Regel wird diese Schaltfläche nicht benötigt.**